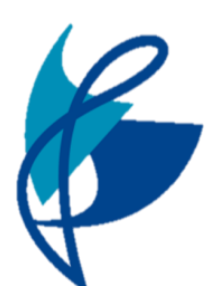

## Chorlton High School Microsoft Office: MS teams Live Lessons

**If you are working from home you, or are participating in a Live Lesson from your teachers you will need to follow the steps below:**

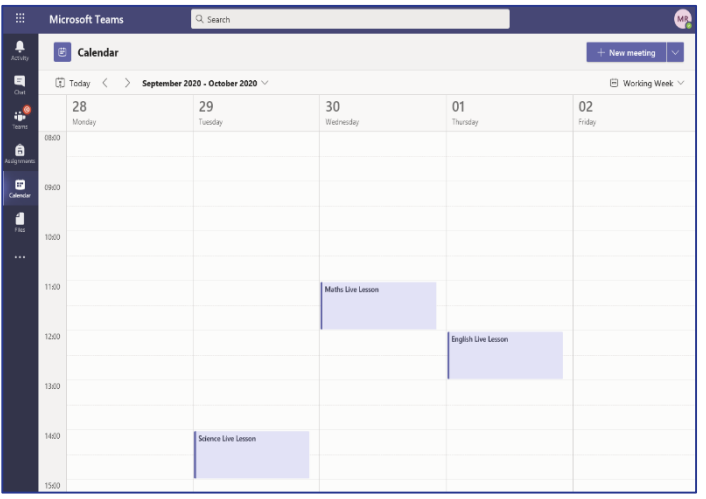

**Step 1 –** Open Microsoft Teams and click on your **calendar** (this is on the left bar). When you open your calendar you will see you have live lessons scheduled by your teachers.

**Step 2 –** Click on '**Joi**n' to join the live lessons. *You might be in a waiting room to*

*begin with so be patient whilst your teacher starts the lesson and shares their PowerPoint with you.*

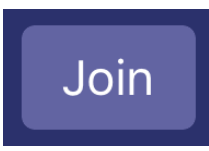

**Step 3 –** You will be muted by your teacher unless they want you to speak and answer questions. You should follow the lesson and listen carefully for instructions.

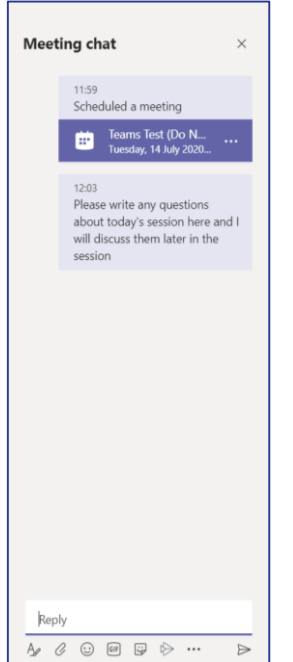

### **What if I want to ask a question?**

**TEACHING** SCHOOL

You might want to ask a question in the Live Lesson. That's okay, you can use the chat button to ask a question.

Remember that the chat will be saved after the lesson so you can check for teachers answers. Your teacher might also ask you a question and you can use the chat box to answer that question.

### **What if I need help?**

There are times like in lessons in school you want extra help.

Use the hands up button to let your teacher know you have a question or need some more guidance.

### **How do I leave the lesson at the end?**

After your teacher has ended the lesson, you can leave by clicking the hang up button. After the lesson check for assignments or other tasks the teacher has sent.

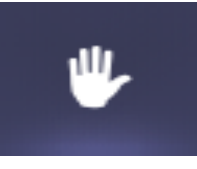

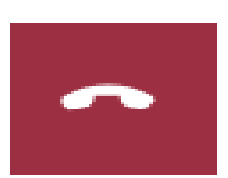

# **BE READY - BE RESPECTFUL - BE SAFE**

**Make sure you arrive on time to Live Lessons**

**Have your book and a pen available**

**Listen carefully to instructions**

**Use chat functions appropriately**

**Remember to be polite**

**Respect other peoples right to learn**